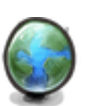

# **LES SITES WEB PERSOS (SWP)**

# **1-Présentation**

**KerHost** permet l'hébergement de sites web pour les ses utilisateurs. Les sites sont hébergés sur l'instance et sont stockés directement dans le [homedir](https://wiki.kerhost.fr/doku.php?id=kerhost:home_dir) des utilisateurs. Un site web perso c'est donc un **hébergement** de site rattaché à un sous-domaine de l'instance ou sur un sousdomaine d'un [domaine](https://wiki.kerhost.fr/doku.php?id=kerhost:domaines) réservé par l'utilisateur.

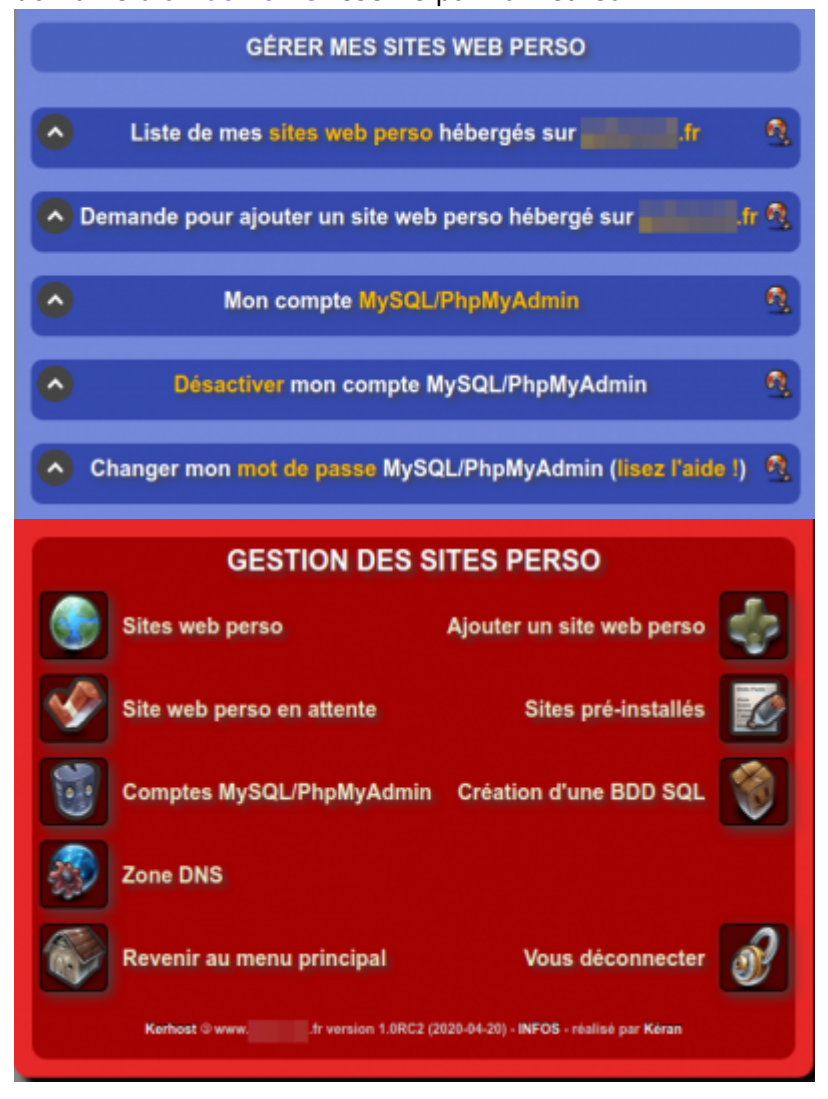

# **2-Gestion**

Le panneau de gestion des sites web persos représente une liste de ses sites. Pour y accéder : MON ⇒ Mes sites web ⇒ Liste de mes sites web perso hébergés sur l'instance ADMIN ⇒ Gérer les sites persso ⇒ Sites web perso

On y retrouve l'enssemble des sites appartenant à l'utilisateur côté **mon**, et l'enssemble de tout les **swp** côté **admin** :

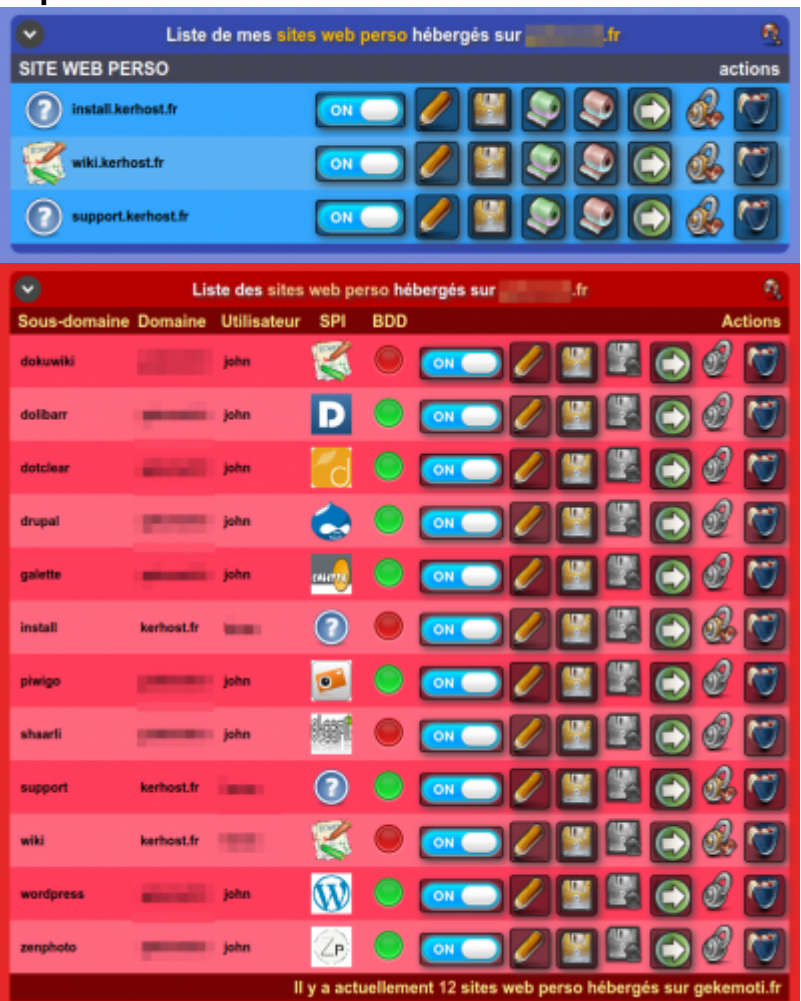

Plusieursactions sont alors disponibles :

- et le logo représentant le [spi](https://wiki.kerhost.fr/doku.php?id=kerhost:spi) utilisé
- ON indique que le site est [activé](#page-4-0). Cliquer dessus le désactive. Désactiver un site permet de le mettre en pause. Le site est alors indisponible
	- OFF indique que le site est [désactivé.](#page-4-0) Cliquer dessus le réactive
	- permet de [paramétrer](#page-4-1) le site
	- permet de lancer une [sauvegarde](https://wiki.kerhost.fr/doku.php?id=kerhost:sauvegardes) du site
	- permet d'accéder au fichier [log](https://wiki.kerhost.fr/doku.php?id=kerhost:swp_log) d'accès du site
	- permet d'accéder au fichier [log](https://wiki.kerhost.fr/doku.php?id=kerhost:swp_log) d'erreurs du site
	- permet d'accéder directement au contenu du site
- indique que le site n'est pas sécurisé
- indique que le site est sécurisé avec un [certificat](https://wiki.kerhost.fr/doku.php?id=kerhost:certificats) auto-signé
- indique que le site sst sécurisé avec un [certificat](https://wiki.kerhost.fr/doku.php?id=kerhost:certificats) Let'sEncrypt
	- permet de supprimer le site
		- site utilisant une base de donnée (interface admin seulement)
		- site n'utilisant pas de base de donnée (interface admin seulement)

L'interface de gestion des sites web persos dispose de plus d'options :

- Gérer les sites web persos
- Ajouter un site web perso
- Site web perso en attente de [validation](#page-3-0)
- [Site pré-installés](https://wiki.kerhost.fr/doku.php?id=kerhost:spi) (spi)
- Comptes [MySQL/](https://wiki.kerhost.fr/doku.php?id=kerhost:mysql)[PhpMyadmin](https://wiki.kerhost.fr/doku.php?id=kerhost:phpmyadmin)
- Création d'une [base de donnée](https://wiki.kerhost.fr/doku.php?id=kerhost:bdd) SQL
- [Zone DNS](https://wiki.kerhost.fr/doku.php?id=kerhost:zone_dns)

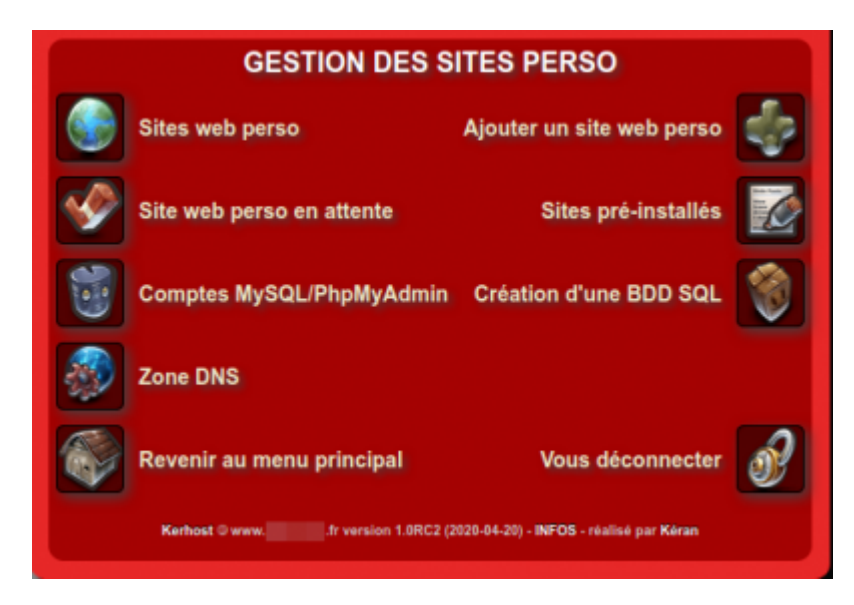

# **3-Ajouter un site**

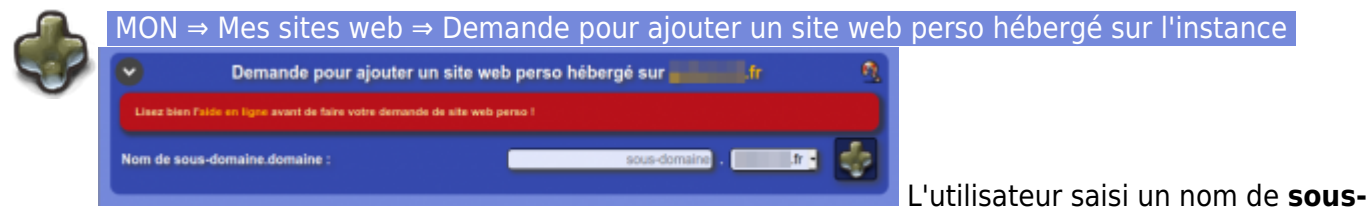

**domaine** et un **domaine** principal, soit le domaine principal de l'instance, soit un [domaine](https://wiki.kerhost.fr/doku.php?id=kerhost:domaines) lui

appartenant. Et il alors redirigé vers un nouveau formulaire afin de donné un **descriptif** de son site et si il souhaite utiliser un [spi](https://wiki.kerhost.fr/doku.php?id=kerhost:spi) proposé. Le descriptif est important. C'est ce qui permettra aux administrateurs de valider ou non la demande de site. Si un spi est précisé, alors il sera automatiquement déployé lors de la validation. L'utilisateur accepte la [charte d'utilisation](https://wiki.kerhost.fr/doku.php?id=kerhost:charte_swp) dès lors

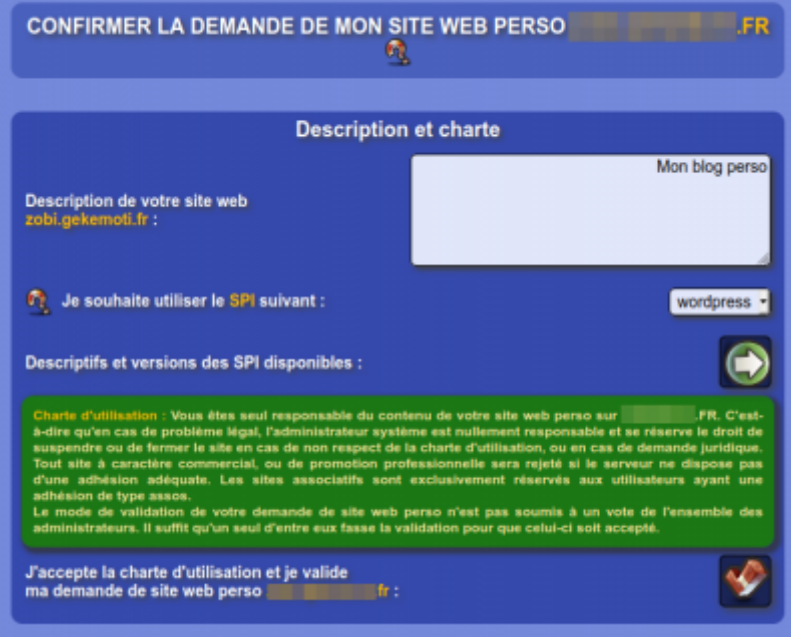

qu'il valide sa demande.

#### ADMIN ⇒ Gérer les sites persos ⇒ Ajouter un site web perso

Côté administrateur, l'ajout d'un site web perso est plus rapide vu qu'il n'y a pas de validation. Il lui suffit d'indiquer :

- le nom du **sous-domaine**
- choisir le **domaine** principal
- l'**utilisateur**
- et le choix d'un **spi**

et de valider. Le site est immédiatement créer. Si le [registar](https://wiki.kerhost.fr/doku.php?id=kerhost:registar) n'est pas pris en charge par **KerHost**, l'adminbistrateur doit alors modifier la [zone DNS](https://wiki.kerhost.fr/doku.php?id=kerhost:zone_dns) du domaine pour ajouter le sous-domaine.

<span id="page-3-0"></span>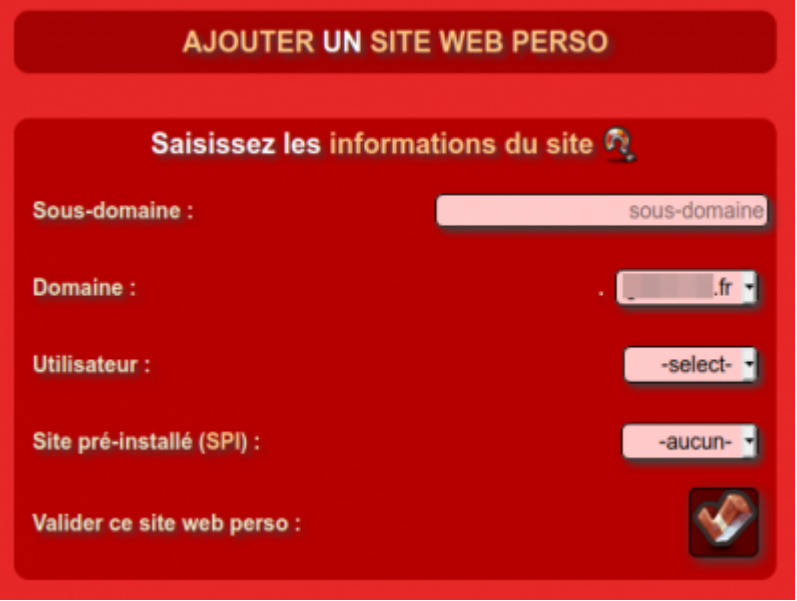

# **3-Valider un site**

Une fois qu'un utilisateur valide une demande de création de swp, un administrateur valide ou refuse le site selon le [mode opératoire](https://wiki.kerhost.fr/doku.php?id=kerhost:decisions) :

ADMIN ⇒ Gérer les sites persos ⇒ Site web en attente

En cas de refus, l'administrateur est alors invité de donner une raison qui sera automatiquement envoyée par mail au demandeur du site.

> Tant que le site n'est pas **validé**, l'utilisateur ne peut pas accéder aux options du  $\begin{array}{c} \begin{array}{c} \text{or } \mathcal{O} \end{array} & \begin{array}{c} \text{or } \mathcal{O} \end{array} & \begin{array}{c} \text{or } \mathcal{O} \end{array} \end{array}$ kv) site.

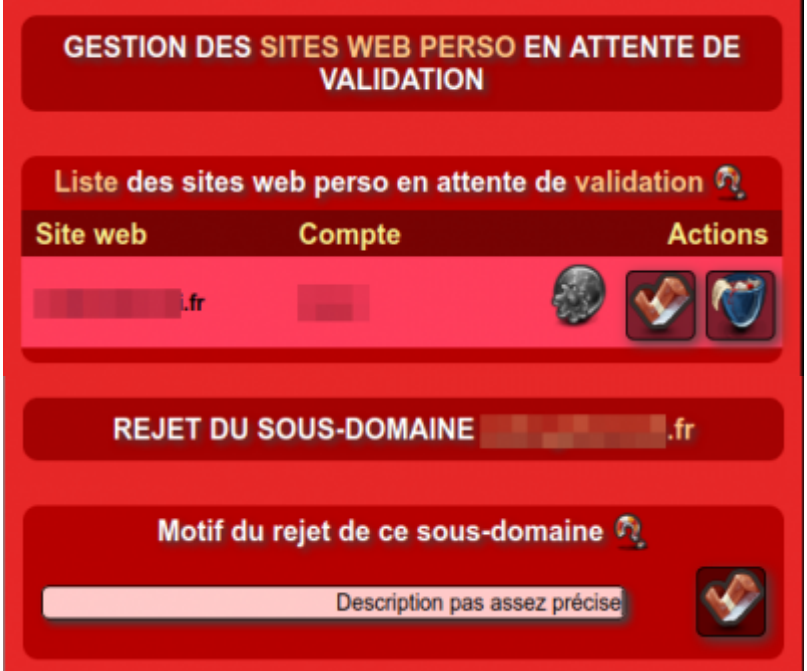

# <span id="page-4-0"></span>**4-Activation/Désactivation**

**Activer/désactiver** un swp permet tout simplement de mettre le site en pause, c'est à ON. dire de le rendre **inaccessible**. Le site indiquera alors un message d'indisponibilité tant que celui-ci ne sera pas réactivé. Ceci peut être pratique pour une maintenance ou pour des raisons de **sécurité**.

# <span id="page-4-1"></span>**5-Paramètres**

 Le **paramétrage** d'un site est la partie la plus complexe de la gestion des swp. Il y a très exactement 15 points de paramétrages.

 MON ⇒ Mes sites web ⇒ Liste de mes sites web perso hébergés sur l'instance ⇒ Actions : Paramétrer ce site web perso

 ADMIN ⇒ Gérer les sites persso ⇒ Liste des sites web perso hébergés sur l'instance ⇒ Actions : Modifier le site web perso

# **5.1-Informations générales**

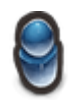

Ce [bloc](https://wiki.kerhost.fr/doku.php?id=kerhost:bloc) permet d'obtenir rapidement les informations générales de son site :

- **nom** du site
- **identifiant** du site
- **url** du site
- **chemin** du répertoire racine du site
- **chemin** du répertoire contenant le site

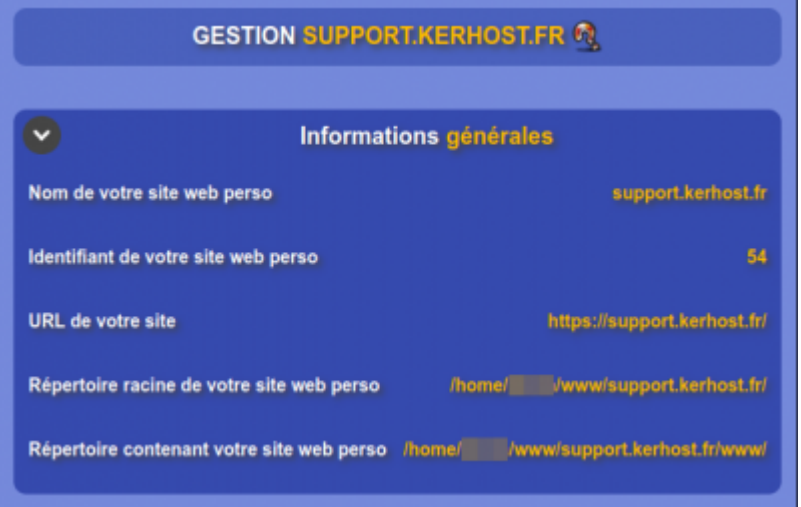

# **5.2-Configuration SSL**

La configuration SSL permet de déterminer le niveau de sécurité de votre site par **certification** :

- type de sécurité :
	- **HTTP**, le site n'est pas sécurisé, aucun certificat
	- **HTTPS**, le site et sécurisé avec un certificat
	- **LES 2**, il est possible de joindre le site de manière non sécurisés et de manière sécurisés
- Type de certificat :
	- **AUCUN**, pas de certificat
	- **AUTO-SIGNÉ**
	- **LET's ENCRYPT**

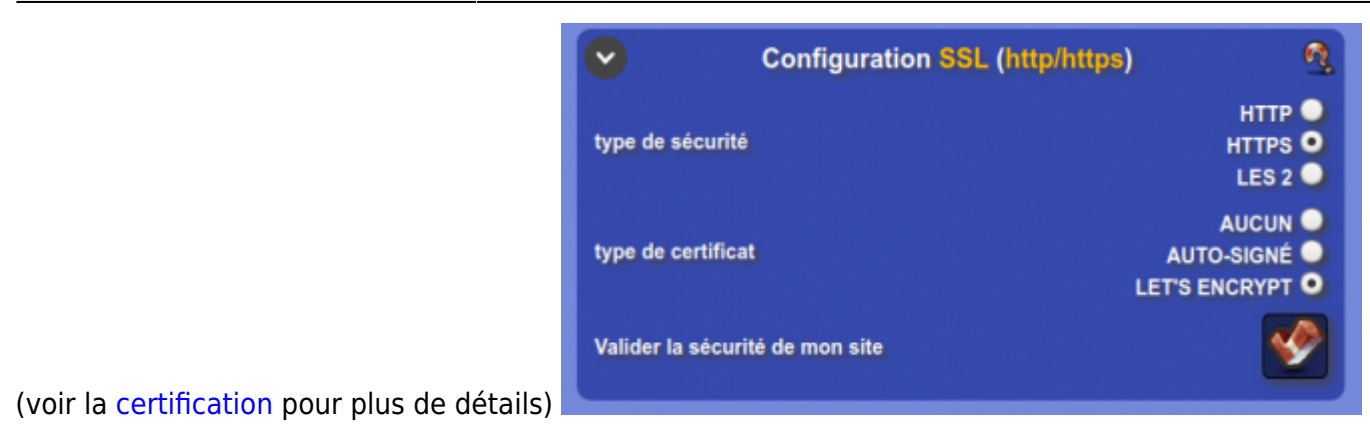

# **5.3-Configuration .htaccess**

Le **.htaccess** permet d'ajouter une **authentification** indépendamment du site afin dans restreindre l'accès par un identifiant. Il est possible d'y ajouter un message et de choisir cet identifiant.

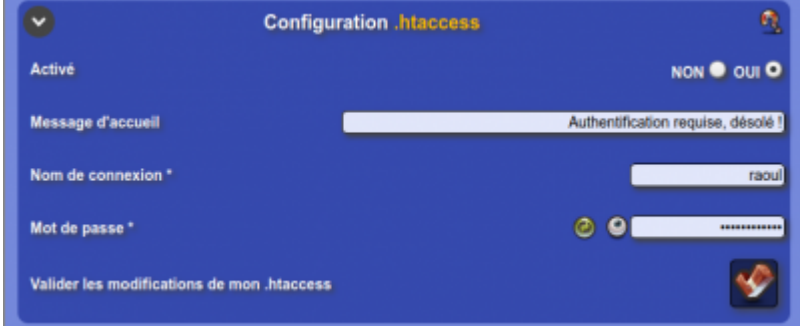

### **5.4-MOD\_REWRITE**

Le **mod rewrite** est une option d'apache permettant la ré-écriture d'URL. Certain site (spi) on ont besoin, comme **WordPress**. Si le site rencontre des problèmes d'URL non trouvés (404), alors il peut

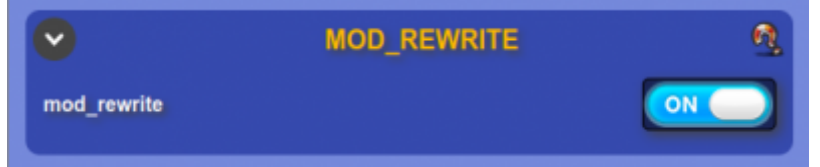

être nécessaire d'activer cette option.

### **5.5-Chroot du site**

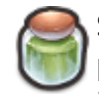

Si la politique de l'instance oblige le **[chroot](https://wiki.kerhost.fr/doku.php?id=kerhost:chroot)** des **swp**, alors le site est chrooté et il n'est pas possible de modifier ce paramètre. En revanche si ce n'est pas imposé, il est possible de l'activer. L'instance peut aussi ne pas proposer le **chroot**, et ce [bloc](https://wiki.kerhost.fr/doku.php?id=kerhost:bloc) ne sera alors pas disponible. Les options de **chroot** sont accessible içi :

ADMIN ⇒ Tableaux de bord ⇒ Réglages de l'instance ⇒ Chroot site web perso

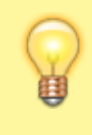

Si le **chroot** est imposé et qu'un site web perso venait à ne pas fonctionner correctement, alors un administrateur peut tout de même outre passé le **chroot** et basculer le site en fonctionnement normal.

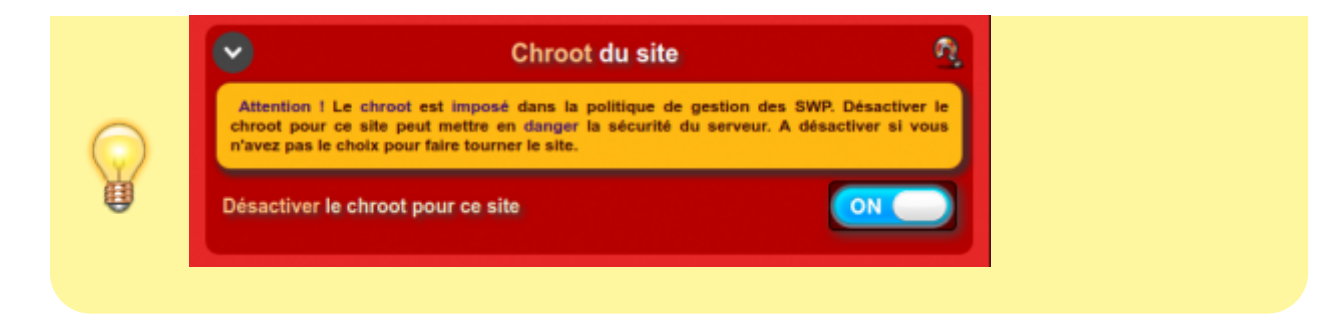

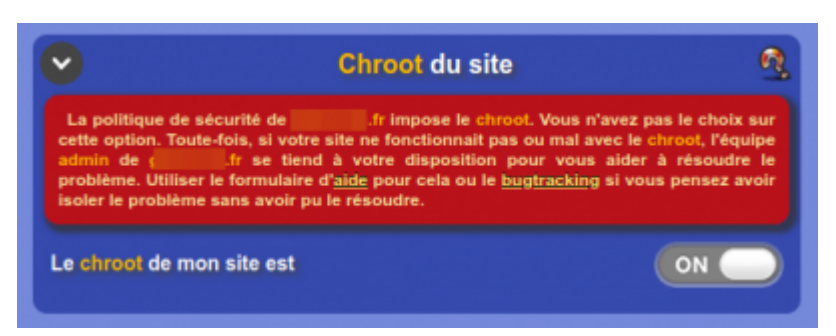

# **5.6-Configuration SPI**

Les [SPI](https://wiki.kerhost.fr/doku.php?id=kerhost:spi) (**S**ites **P**ré-**I**nstallés) sont des applications web clé en main prêtes à être utilisés. Il en existe beaucoup de disponible sur internet. **KerHost** propose un petit panel d'applications les plus utilisées pour faciliter leur déploiement. Si le spi désiré est disponible dans liste proposée, alors il peut le

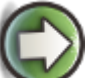

déployer en un clique de souris.permet d'obtenir la liste et le détail des **spi** proposés par

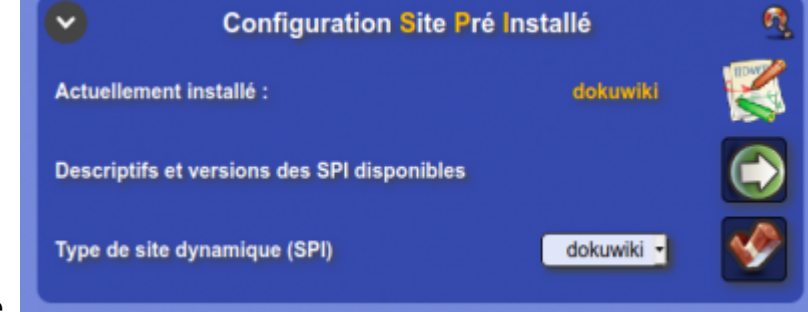

l'instance.

# **5.7-Configuration base de données SQL**

Un site internet nécessite parfois une **base de donnée** pour pouvoir fonctionner. **KerHost** propose l'utilisation de base de donnée MySQL ([mariaDB\)](https://wiki.kerhost.fr/doku.php?id=kerhost:mysql) ainsi qu'un gestionnaire de bases de données [PhpMyAdmin](https://wiki.kerhost.fr/doku.php?id=kerhost:phpmyadmin). Il est donc tout a fait possible d'ajouter une base de donnée et de l'associée à un **swp**. Certains spi utilisent obligatoirement une base de donnée. Pour pouvoir utiliser une base de donnée, il faut que l'utilisateur active dans un premier temps son compte [MySQL](https://wiki.kerhost.fr/doku.php?id=kerhost:mysql)/[PhpMyAdmin](https://wiki.kerhost.fr/doku.php?id=kerhost:swp_phpmyadmin). Si le compte MySQL de l'utilisateur n'est pas activé, il ne sera pas possible d'utiliser de base de donnée. Une fois le compte MySQL activé, l'utilisateur peut alors activer la base de donnée de son site. Le nom de la base de donnée est constitué de l'**identifiant du site\_nom du**

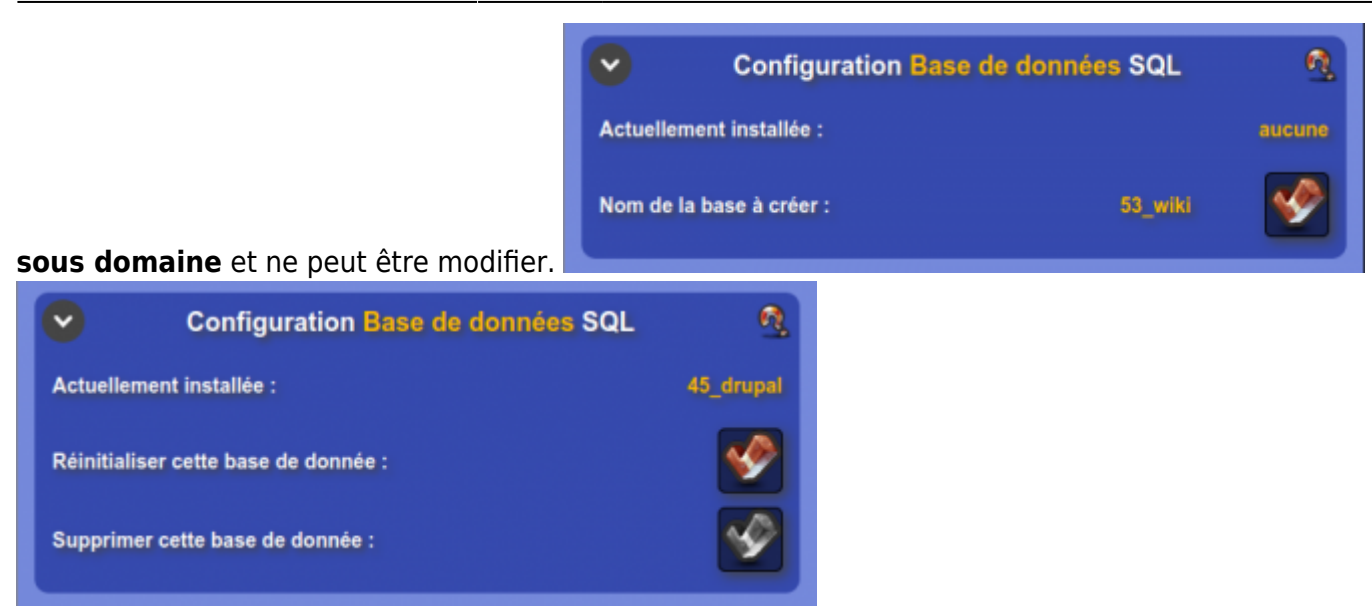

### **5.8-Paramètres de la base de données SQL**

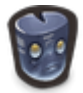

Ce [bloc](https://wiki.kerhost.fr/doku.php?id=kerhost:bloc) permet de récapituler rapidement les paramètres d'utilisation de la base de donnée :

- serveur SQL (**127.0.0.1** et non localhost !)
- identifiants (**login** utilisateur et **mot de passe MySQL** utilisateur)
- **nom** de la base de donnée
- lien vers l'accès à la gestion de la base de donnée avec [PhpMyAdmin](https://wiki.kerhost.fr/doku.php?id=kerhost:phpmyadmin)

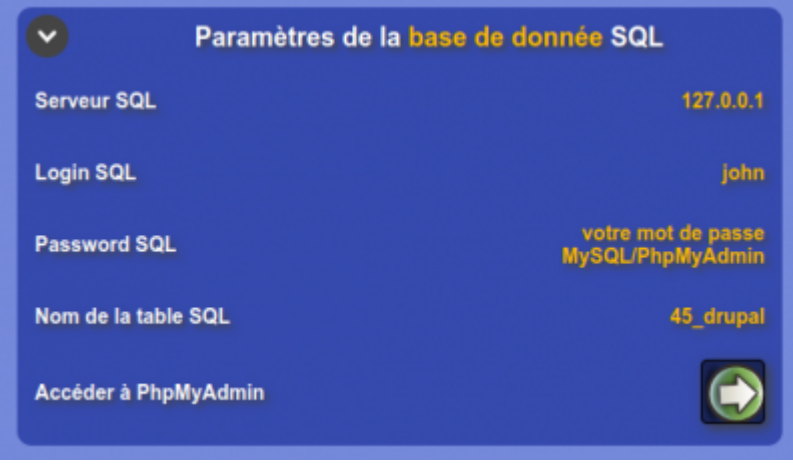

#### **5.9-Importer un site web sur son swp**

**Importer** un site web permet de rapatrier et d'héberger un site internet provenant d'un autre hébergement que vous souhaitez migrer sur l'[instance.](https://wiki.kerhost.fr/doku.php?id=kerhost:instance) Option à ne pas confondre avec le [lègue](#page--1-0) et le [transfère](#page-13-0) vers un autre domaine. Il est également possible d'importer uniquement une base de donnée sans le site. L'importation d'un site nécessite toutefois pour être utilisée correctement une procédure définie à bien respecter. L'importation se fait à partir d'une archive qui doit être correctement préparée. Voici les pré-requis :

Avoir un accès au contenu (structure des fichiers) de votre site web (ssh, ftp…)

- Pouvoir exporter la base de donnée (MySQL uniquement pris en charge) si le site en possède une
- Savoir créer une archive compressée (format zip, rar ou tar.gz uniquement supporté) ou savoir utiliser le FTP

Vous avez deux façons pour transférer votre site :

- Soit en téléversant une archive contenant votre site içi même (et la base de donnée si il y en a une). C'est la façon la plus simple et quasi automatique si vous ne savez pas manipuler le FTP/SSH
- Soit en téléversant vous même les fichiers de votre site dans le répertoire cible /home/utilisateur/www/nom\_du\_swp/www directement par FTP ou SSH avec votre compte utilisateur de l'instance

#### 1er cas, avec une archive :

- Créez une archive au format **.zip**, **.rar** ou **.tar.gz** selon le type d'archivage désiré (exemple : drupal.tar.gz). Si vous avez un accès **SSH** pour accéder aux fichiers du site web sur le serveur qui les héberge, placez vous dans le répertoire ou se trouves les fichiers de votre site et tapez tar zcvf drupal.tar.gz, et récupérez localement cette archive. Si vous n'avez pas d'accès SSH mais seulement le **FTP**, connectez-vous alors par FTP sur le serveur qui héberge votre site et rapatriez localement toute la structure du site sur votre ordinateur. Il ne vous reste plus qu'à créer une archive du site à partir du transfert FTP que vous venez d'effectuer de la même manière que décrit plus haut. **ATTENTION !!!** L'archive du site doit toujours être créée à partir du répertoire racine ou se trouve les fichiers du site !
- Si vous avez une **base de données** pour ce site, faites un export de celle-ci au format **.sql**. Vous pouvez également compresser la base aux formats **.zip**, **.rar** ou **.tar.gz** si sa taille est importante. Pour faire un export d'une base de données, en général l'hébergeur de votre site met à votre disposition un utilitaire en ligne pour le faire, comme **PhpMyAdmin**. Reportez-vous à la documentation de votre hébergeur ou demandez de l'aide si vous ne savez pas comment procéder.
- Une fois que l'archive est prête ainsi que sa base de données, transférez-les içi dans le formulaire, validez et **KerHost** s'occupe du reste.

#### 2eme cas, par FTP :

- Récupérez localement les fichiers de votre site web par **FTP** et renvoyez-les toujours par **FTP** sur l'instance, dans le répertoire /home/utilisateur/www/nom\_du\_swp/www (connectez vous en FTP sur ftp.domaine de I instance avec vos identifiants de l'instance). Exportez votre base de données si vous en avez une (comme indiqué dans le 1er cas)
- Téléversez si besoin la base de données ici dans le formulaire, validez et **KerHost** s'occupe du reste.

Si le site utilise une application web disponible dans les [spi,](https://wiki.kerhost.fr/doku.php?id=kerhost:spi) alors précisez en plus dans le formulaire le type de spi correspondant. Cela permettra de le prendre en charge plus facilement pour la suite et de configurer certains paramètres automatiquement.

Deux choses IMPORTANT !!! :

• Cette option initialise la cible (nom du site.domaine de l instance). Cela veut dire que si il y a déjà un site fonctionnel sur ce dernier, celui-ci sera

automatiquement supprimé. Pensez à faire une [sauvegarde](https://wiki.kerhost.fr/doku.php?id=kerhost:sauvegardes) si c'est nécessaire, ou alors assurez-vous de partir sur un site vierge. Il en va de même pour la base de données.

Il se peut que le site une fois transféré ne fonctionne pas bien. C'est normal vu que vous changer de **nom de domaine**. Et cela sera d'autant plus le cas si vous utiliser une application web type **CMS**. Il faudra donc probablement modifier le **fichier de configuration** du site pour que le **nouveau nom de domaine** soit pris en charge correctement (identifiant à la base données MySQL, URL…). Il est fortement conseillé de faire ces modifications avant le transfert vers l'instance, sinon vous serez obligé de passer par la **ligne de commande** en **SSH** ou par **FTP**.

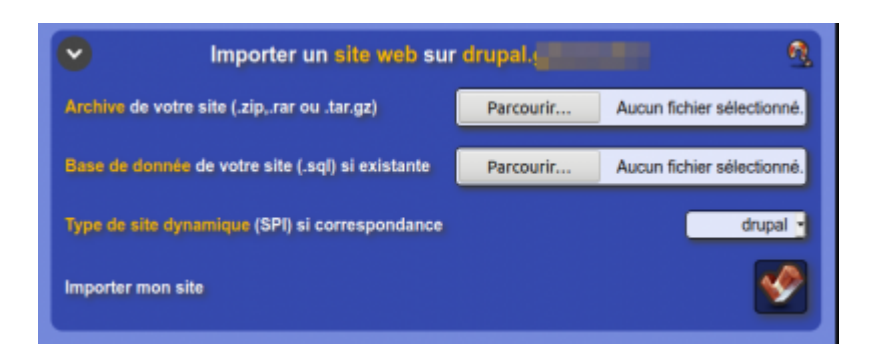

### **5.10-Paramètres Analyses et Statistiques MATOMO**

Il est possible d'activer les statistiques et l'analyse de son site web perso avec [Matomo](https://wiki.kerhost.fr/doku.php?id=kerhost:matomo). Une fois activé, rendez-vous sur le service [Matomo](https://wiki.kerhost.fr/doku.php?id=kerhost:matomo) pour visualiser en temps réel les statistiques de son site web perso et programmer les rapports automatiques par mail au format PDF

(journalier, hebdomadaire ou mensuel).

Pour pouvoir utiliser **Matomo** sur votre site web perso, vous devez paramétrer celui-ci. Deux options sont possibles :

- Vous utiliser un CMS (type **WordPress**) qui dispose d'un plugins spécialement conçu pour Matomo. Dans ce cas-là en général il suffit de lui indiquer l'**ID Matomo** du site qui vous sera indiqué içi dans ce [bloc](https://wiki.kerhost.fr/doku.php?id=kerhost:bloc) ainsi que l'adresse du serveur de Matomo.
- Vous insérez manuellement le **code de suivi JavaScript** sur chacune de vos pages web. Pour cela copier/coller le code fourni dans le [bloc.](https://wiki.kerhost.fr/doku.php?id=kerhost:bloc)

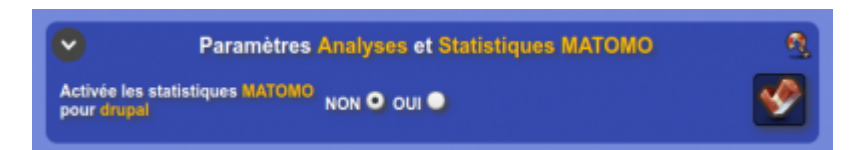

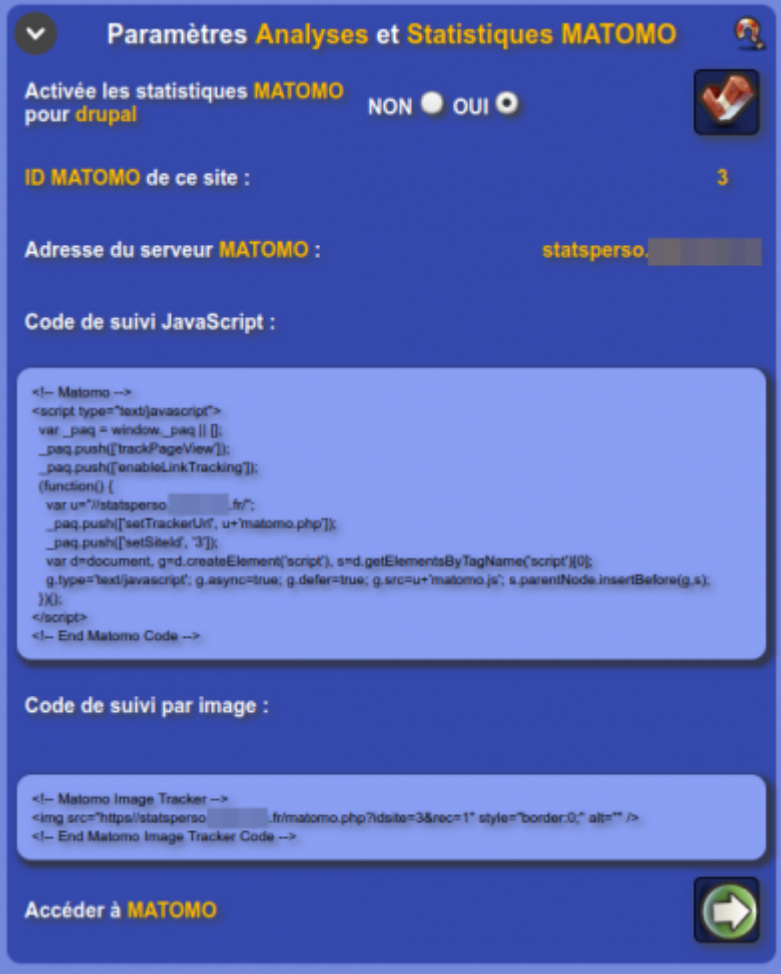

#### **5.11-Paramètres Moteurs de recherche et Indexation**

Autoriser les moteurs de recherche à **indexer** son site web perso permet tout simplement de permettre à tout les **moteurs de recherche** (Google, Bing, Yahoo…) de venir indexer son site (scanner son contenu) pour pouvoir le proposer dans ses **résultats** de recherche. Si vous ne le souhaitez pas, laisser cette option désactivée.

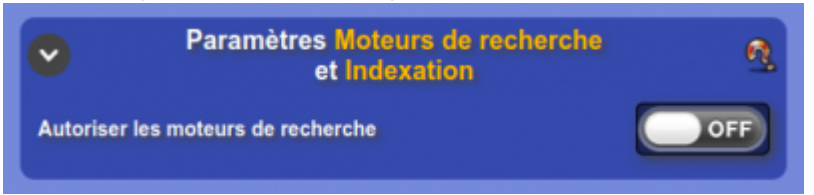

### **5.12-Droit d'accès sur le répertoire d'installation par défaut**

Ici il est possible de rétablir les droits d'accès aux fichiers du site par défaut :

- si le site n'est pas chrooté, **760** et **utilisateur:www-data** récursif sur /home/utilisateur/www/nom\_du\_swp)
- si le site est [chrooté,](https://wiki.kerhost.fr/doku.php?id=kerhost:chroot) **760** et **www-id\_du\_site:www-id\_du\_site** récursif sur /home/utilisateur/www/nom\_du\_swp/www)

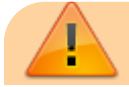

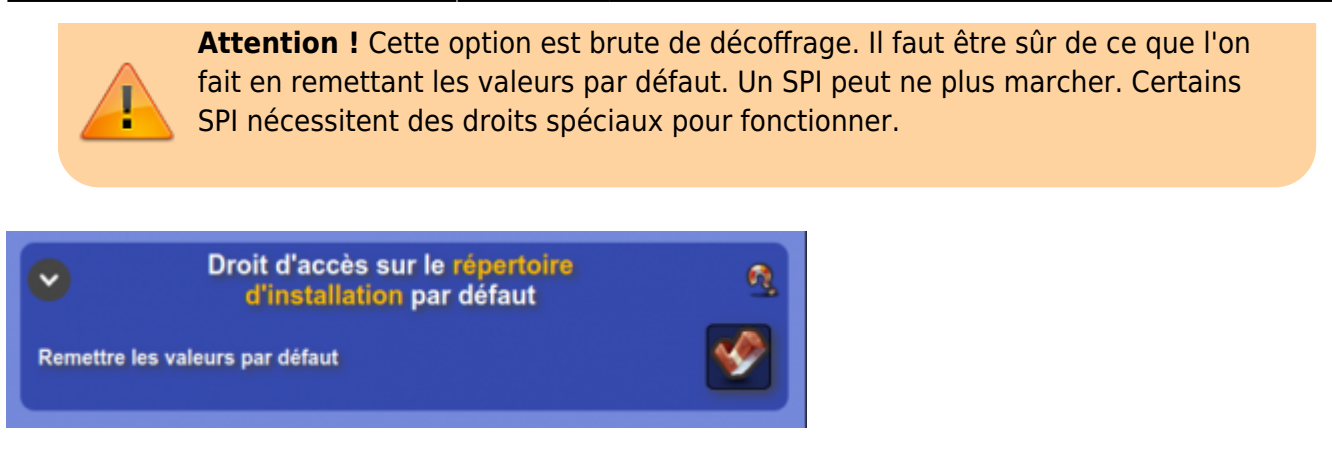

### **5.13-Droit d'accès sur le répertoire d'installation personnalisé**

Içi c'est la même chose mais vous pouvez définir les droits d'accès à **un élément en particulier** (répertoire ou fichier) de son site web. Il suffit d'indiquer le chemin exact du **répertoire/fichier** se trouvant après /home/utilisateur/www/nom\_du\_swp/www/ (exemple, si le chemin est /home/john/www/nom\_du\_swp/www/youplatralala, on précisez uniquement youplatralala), les droits d'accès et enfin la récursivité à appliquer ou non s'il s'agit d'un répertoire. Pour plus d'infos sur les droits d'accès (ou permissions) à un répertoire ou un fichier, consultez ce lien [Wikipédia](http://fr.wikipedia.org/wiki/Permissions_UNIX#Repr.C3.A9sentation_des_droits).

> **ATTENTION !** Si le site est [chrooté](https://wiki.kerhost.fr/doku.php?id=kerhost:chroot), seul l'utilisateur du chroot peut être défini comme propriétaire, à savoir www-id\_du\_site (id\_du\_site étant le numéro id du site web perso). Une mauvaise compréhension de cette fonction peut rendre le site web perso inutilisable.

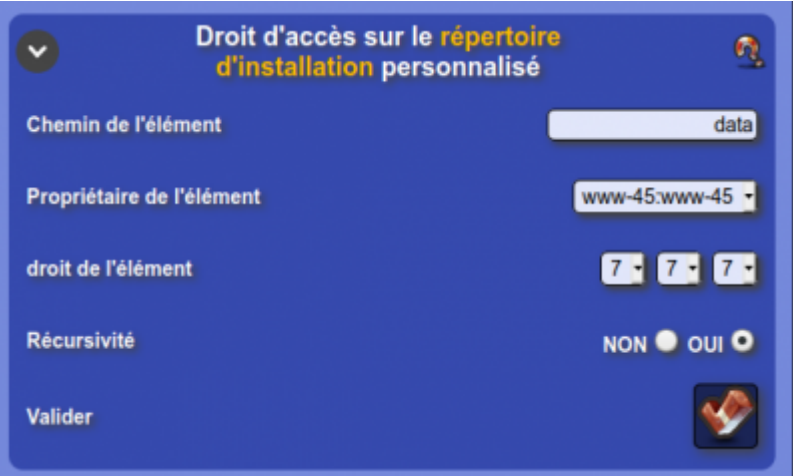

### **5.14-Léguer mon site web perso support**

Le **lègue** permet de transférer son **site web perso** à un autre utilisateur de son [entité](https://wiki.kerhost.fr/doku.php?id=kerhost:entite) afin qu'il en devienne **propriétaire**. Si le site contient une [base de donnée,](https://wiki.kerhost.fr/doku.php?id=kerhost:bdd) seuls les utilisateurs ayant un compte [MySQL](https://wiki.kerhost.fr/doku.php?id=kerhost:mysql) activé peuvent prétendre au **lègue**.

**Attention !** Dans le cas ou votre site web perso fonctionne avec une **base de donnée**, il faudra que la personne à qui vous léguez le site configure celui-ci avec ses identifiants **MySQL**. En général il s'agit de modifier le fichier **config** du site. Cette procédure ne peux pas être automatisé. Une fois le lègue accompli, vous perdez tout les droits dessus. Le site est physiquement déplacé de son [home directory](https://wiki.kerhost.fr/doku.php?id=kerhost:home_dir) à celui de l'utilisateur.

Il ne faut pas oublier pas de transmettre toutes les informations nécessaires pour que le repreneur du site puisse l'administrer (login, password...). Si les statistiques [matomo](https://wiki.kerhost.fr/doku.php?id=kerhost:matomo) sont activées pour ce site, alors elles seront transférées sur le compte matomo de l'utilisateur.

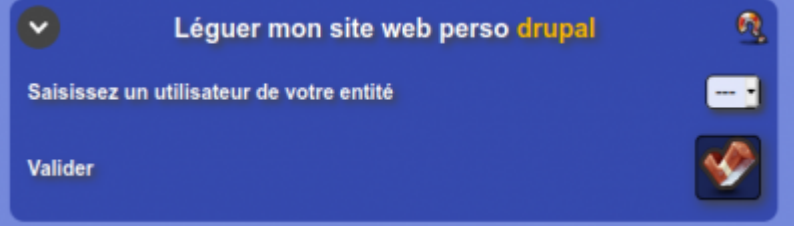

### <span id="page-13-0"></span>**5.15-Transférer mon site web perso vers un autre domaine**

Le **transfert** de domaine permet de rattacher son **site web perso** à un autre nom de [domaine](https://wiki.kerhost.fr/doku.php?id=kerhost:domaines) que l'on possède (du moins que son [entité](https://wiki.kerhost.fr/doku.php?id=kerhost:entite) possède, car seul le responsable de son entité est habilité à ajouter des domaines et les gérer). Si votre entité à donc un ou des domaines supplémentaires rattaché à l'[instance](https://wiki.kerhost.fr/doku.php?id=kerhost:instance), il est possible de **transférer** son site web perso vers un autre [domaine](https://wiki.kerhost.fr/doku.php?id=kerhost:domaines). Il faut entendre par transfert la prise en charge d'une nouvelle adresse du site. C'est à dire que au lieu d'avoir [http://sous\\_domaine.domaine\\_de\\_l\\_instance,](http://sous_domaine.domaine_de_l_instance) vous pouvez avoir [http://sous\\_domaine.un\\_autre\\_nom\\_de\\_domaine.](http://sous_domaine.un_autre_nom_de_domaine)

 A l'inverse, il est possible de transférer un site web perso hébergé sur un de vos nom de domaine vers l'instance, c'est parfaitement réversible.

Pour procéder à un changement de domaine, il suffit de sélectionner dans le menu le nom de domaine que l'on souhaite.

> **Attention !** Si son site web est sécurisé **https** avec un [certificat](https://wiki.kerhost.fr/doku.php?id=kerhost:certificats) Let'sEncrypt, celui-ci sera révoqué immédiatement et un nouveau sera automatiquement régénéré en début de soirée vers 20h30. Vous disposerez alors d'un certificat **auto-signé** le temps d'obtenir le nouveau certificat certifié.

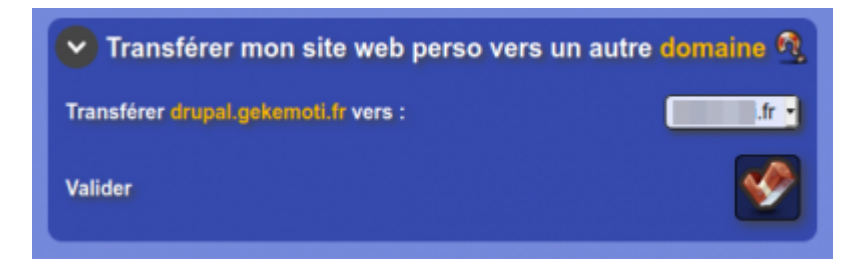

 $\bar{\mathbf{x}}$ 

From: <https://wiki.kerhost.fr/> - **KERHOST**

Permanent link: **<https://wiki.kerhost.fr/doku.php?id=kerhost:swp>**

Last update: **2022/03/18 10:18**